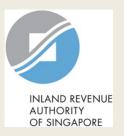

# **User Guide for Company**

Update Corporate Profile/ Contact Details

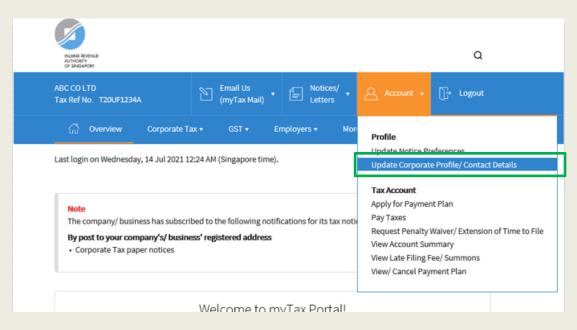

| Step | Action/ Note                                                                                                    |
|------|----------------------------------------------------------------------------------------------------|
|      | Main Menu                                                                                                    |
| 1    | Upon login to myTax Portal, select the digital service from the menu: Account > Update Corporate Profile/ Contact Details. |
|      | Note: For steps on logging in to myTax Portal, you may refer to our Guide on How to Log In to myTax Portal.                |

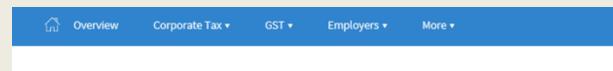

Update Corporate Profile/ Contact Details

#### Corporate Profile

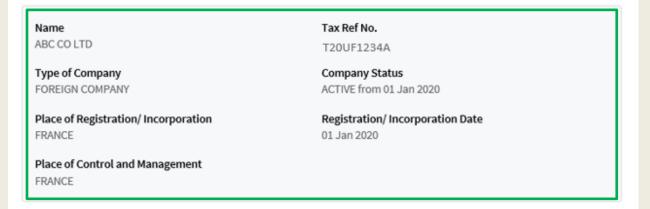

#### Financial Year End

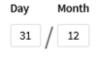

#### **Functional Currency**

Financial Statements prepared in
SINGAPORE DOLLAR

#### Note

You can view your company's particulars/ contact details on this page.

Refer to page 4 for steps to update financial year end.

Refer to page 5 for steps to update functional currency.

Refer to pages 6 and 7 for steps to view/ edit company address.

Refer to page 8 for steps to update contact information.

You can inform us via myTax Mail if any of the information displayed is incorrect.

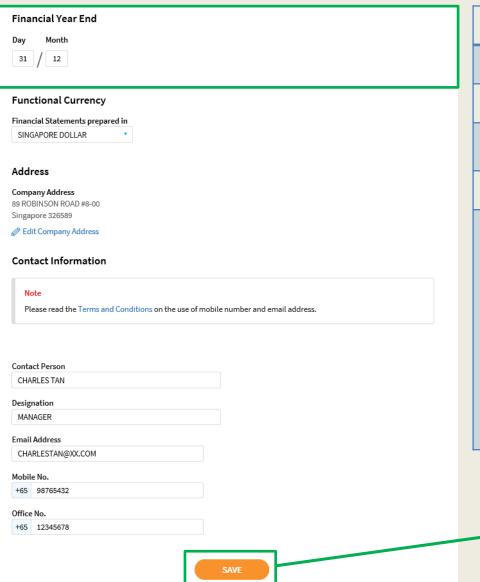

| Step | Action/ Note                                                                                                    |
|------|----------------------------------------------------------------------------------------------------|
|      | Update Financial Year End                                                                                                    |
| 1    | Enter Financial Year End.                                                                                                    |
| 2    | Click on <b>Save</b> . A pop-up message will prompt you to confirm the entry.                                                                                                    |
| 3    | Click on <b>Yes</b> to save.                                                                                                    |
|      | Note: Only persons authorised as 'Approver' can update the financial year end for a company not registered with the Accounting & Corporate Regulatory Authority (ACRA).  For company that is registered with ACRA, any changes in financial year end should be updated with ACRA at BizFile+ and the updates will be transmitted to IRAS periodically. |

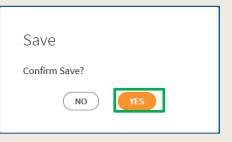

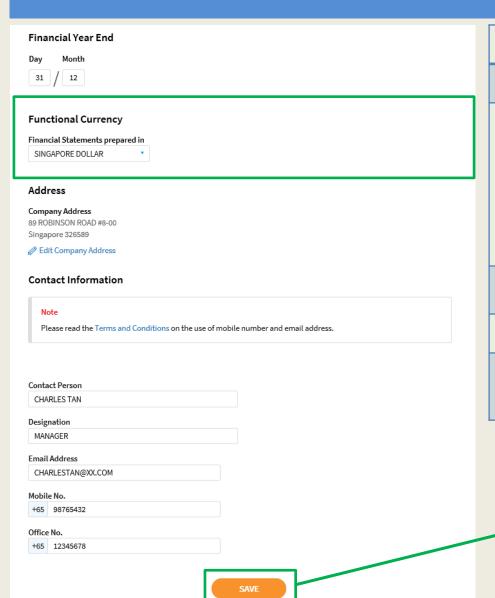

| Step | Action/ Note                                                                                                    |
|------|----------------------------------------------------------------------------------------------------|
|      | Update Functional Currency                                                                                                    |
| 1    | If the company's financial statements are prepared in a non-S\$ functional currency, select the functional currency used to present its financial statements.  If the functional currency used is not in the selection list, choose "Currencies other than S\$". |
| 2    | Click on <b>Save</b> . A pop-up message will prompt you to confirm the entry.                                                                                                    |
| 3    | Click on <b>Yes</b> to save.                                                                                                    |
|      | Note: Only persons authorised as 'Approver' can make changes to Functional Currency.                                                                                                    |

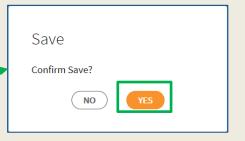

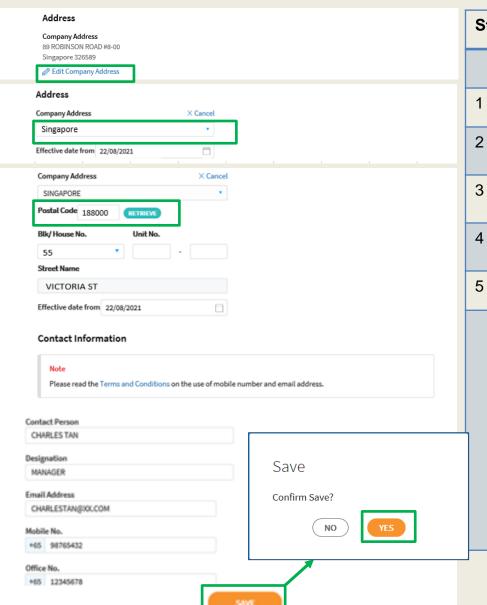

| Step | Action/ Note                                                                                                    |
|------|----------------------------------------------------------------------------------------------------|
|      | Update Local Address                                                                                                    |
| 1    | Click on Edit Company Address.                                                                                                    |
| 2    | Select Singapore, enter Postal Code and click on <b>Retrieve</b> .                                                                                                    |
| 3    | Select Blk/ House No., enter Unit No., if any, and effective date of the new address.                                                                                                    |
| 4    | Click on <b>Save</b> . A pop-up message will prompt you to confirm the entry.                                                                                                    |
| 5    | Click on <b>Yes</b> to save.                                                                                                    |
|      | <ol> <li>Notes:         <ol> <li>Only persons authorised as 'Approver' can update the address for a company not registered with the Accounting &amp; Corporate Regulatory Authority (ACRA). Changes made to the address will generally be processed and updated within 3 working days.</li> </ol> </li> <li>For companies registered with ACRA, any changes in address should be updated with ACRA and the updates will be transmitted to IRAS periodically.</li> </ol> |

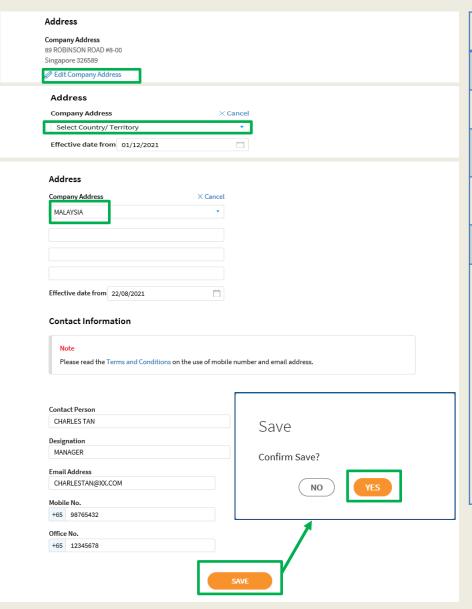

| Step | Action/ Note                                                                                                    |
|------|----------------------------------------------------------------------------------------------------|
|      | Update Foreign Address                                                                                                    |
| 1    | Click on Edit Company Address.                                                                                                    |
| 2    | Select Country/ Territory, enter address and effective date of the new address.                                                                                                    |
| 3    | Click on <b>Save</b> . A pop-up message will prompt you to confirm the entry.                                                                                                    |
| 4    | Click on <b>Yes</b> to save.                                                                                                    |
|      | <ol> <li>Notes:         <ol> <li>Only persons authorised as 'Approver' can update the address for a company not registered with the Accounting &amp; Corporate Regulatory Authority (ACRA). Changes made to the address will generally be processed and updated within 3 working days.</li> </ol> </li> <li>For companies registered with ACRA, any changes in address should be updated with ACRA and the updates will be transmitted to IRAS periodically.</li> </ol> |

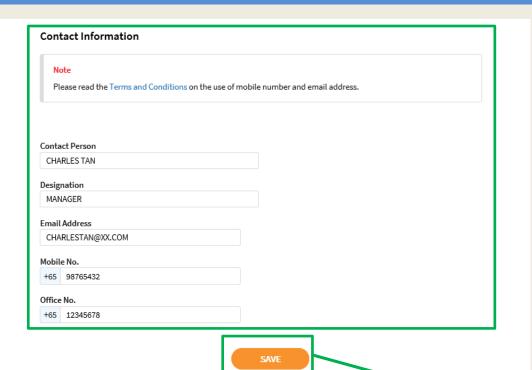

| Step | Action/ Note                                                                     |
|------|----------------------------------------------------------------------------------|
|      | Update Contact Information                                                       |
| 1    | Enter contact details.                                                           |
| 2    | Click on <b>Save</b> . A pop-up message will prompt you to confirm the entry.    |
| 3    | Click on <b>Yes</b> to save.                                                     |
|      | Note: Only persons authorised as 'Approver' can make changes to contact details. |

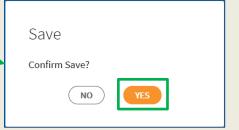

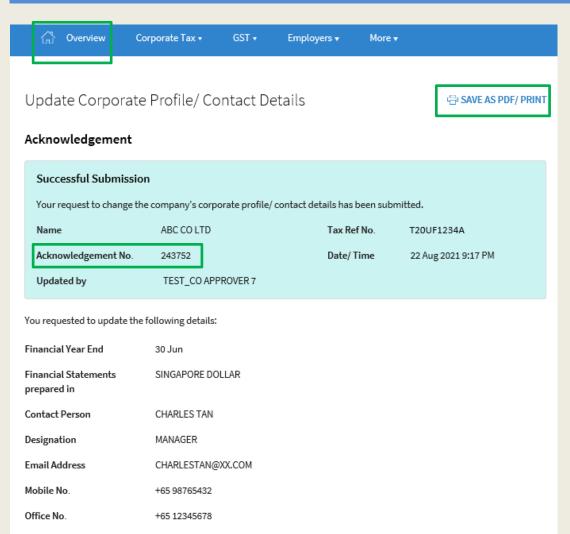

| Step | Action/ Note                                                                       |
|------|------------------------------------------------------------------------------------|
|      | An acknowledgement will be displayed upon successful submission.                   |
| 1    | Click on <b>Save As Pdf/ Print</b> to print or save a copy of the Acknowledgement. |
| 2    | Select <b>Overview</b> from the menu to return to home page.                       |

#### **Contact Information**

For enquiries on this user guide, please call 1800 356 8622 or email at myTax Mail.

Published by Inland Revenue Authority of Singapore

Published on 6 May 2022

The information provided is intended for better general understanding and is not intended to comprehensively address all possible issues that may arise. The contents are correct as at 6/5/2022 and are provided on an "as is" basis without warranties of any kind. IRAS shall not be liable for any damages, expenses, costs or loss of any kind however caused as a result of, or in connection with your use of this user guide.

While every effort has been made to ensure that the above information is consistent with existing policies and practice, should there be any changes, IRAS reserves the right to vary its position accordingly.

© Inland Revenue Authority of Singapore